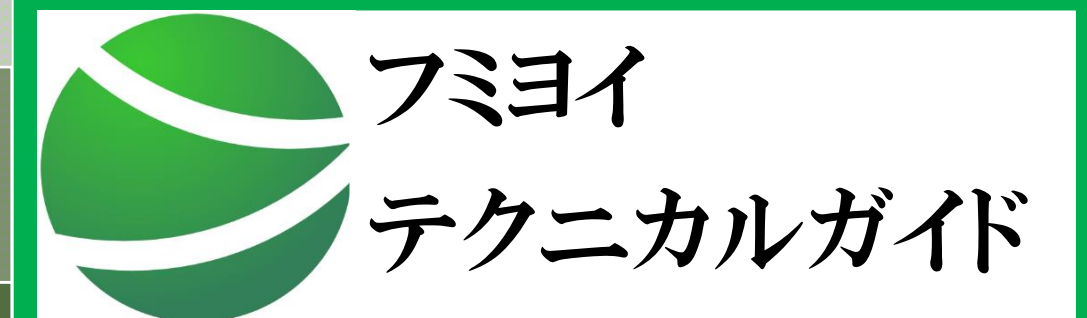

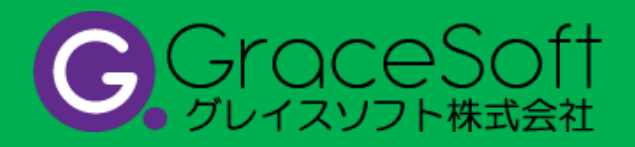

目次

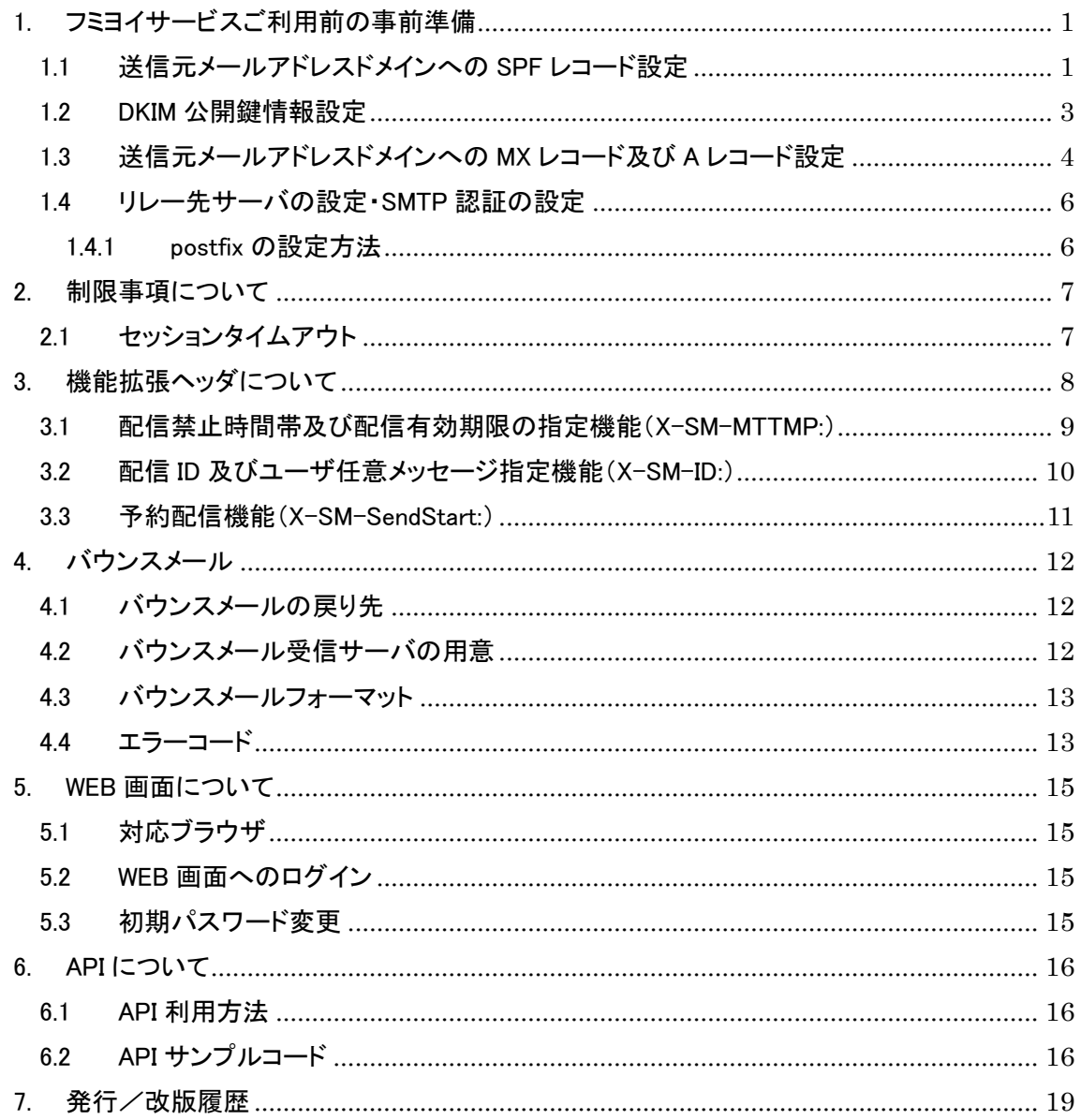

# <span id="page-2-0"></span>1. フミヨイサービスご利用前の事前準備

本章では、フミヨイサービスをご利用いただく前に、貴社側で必要な作業について 説明します。 サービスをご利用いただく前に、以下の作業を行ってください。

- 送信元メールアドレスドメインへの SPF レコード設定
- ・ DKIM 公開鍵情報設定
- ・ 送信元メールアドレスドメインへの MX レコード及び A レコード設定
- ・ リレー先サーバの設定・SMTP 認証の設定

#### <span id="page-2-1"></span>11 送信元メールアドレスドメインへの SPF レコード設定

迷惑メール業者とみなされることを防止するために、貴社側で下記送信元メールアドレスドメインに対 して SPF レコードの登録を行っていただく必要があります。

【SPF レコード登録対象ドメイン】

SPF レコードの設定は、以下両ドメインとも設定していただく必要がございます。

- エンベロープ From メールアドレスに利用しているドメイン (※1)
- **ヘッダ From メールアドレスに利用しているドメイン**
- (※1)エンベロープ From メールアドレスとは、SMTP 通信の「MAIL FROM」コマンドで指定するメー ルアドレスのことを示します。

■SPF レコードについて

SPF レコードとは、「メール配信に利用する送信元メールアドレスドメインに対して、このドメインを利 用した配信は、SPF レコードに登録したメールサーバからしか配信を行わない」ことを定義するための 設定になります。

各キャリアでは、この SPF レコードの設定をチェックしており、SPF レコードが未登録の送信元メー ルアドレスドメインを利用して送信したメールや、SPF レコードに登録しているメールサーバ以外のサ ーバから送信したメールは、「なりすましメール」と判定され受信拒否されることがございますので、 SPF レコードには、「フミヨイサービス」の送信 IP アドレスを登録していただく必要がございます。

#### ■ SPF レコードの設定

SPF レコードの定義例を以下に記載します。

※赤字部の「include:spf1.sys001.fumiyoi.jp」部は、弊社から送付しております「ご利用案内書」に記載され

ている SPF 設定に置き換えてご登録ください。

※「domain\_name」部には、貴社がご使用するドメイン名を記載します。

"v=spf1 include: spf1.sys001.fumiyoi.jp -all" [BIND での設定]

domain\_name IN TXT "v=spf1 include: spf1.sys001.fumiyoi.jp -all"

■ SPF レコードの記述間違い例

例) 1 つのドメインに対して複数の SPF1 レコードを公開している

【誤】 sendmagic.co.jp. IN TXT "v=spf1 ip4:10.0.3.0 ip4:10.0.3.1  $\tilde{a}$ all" sendmagic.co.jp. IN TXT "v=spf1 a:mx01.fumiyoi.jp "all" sendmagic.co.jp. IN TXT "v=spf1 a:web.fumiyoi.jp  $\tilde{a}$ all" 【正 1】 sendmagic.co.jp. IN TXT "v=spf1 ip4:10.0.3.0 ip4:10.0.3.1 a:mx01.fumiyoi.jp a:web.fumiyoi.jp "all" 【正 2】 sendmagic.co.jp. IN TXT "v=spf1 ip4:10.0.3.0 ip4:10.0.3.1 a:mx01.fumiyoi.jp a:web.fumiyoi.jp  $\tilde{a}$ ll" sendmagic.co.jp. IN TXT "spf2.0 ip4:10.0.3.0 ip4:10.0.3.1 a:mx01.fumiyoi.jp a:web.fumiyoi.jp ~all"

■ SPF レコード確認方法

SPF レコードを確認するには、以下のコマンドを実行して下さい。

nslookup -q=txt 対象ドメイン

■ 注意事項

- ・ SPF レコードが 255 文字(ASCII)以内に収まらない場合は、互換性の問題により、include など を使用し 255 文字以内での設定をお願いします。
- ・ "v=spf1 +all"や広い IP アドレスの空間を記載するなど、実質どの IP からでも認証が PASS と なる記載は受信不可となる場合があります。

### <span id="page-4-0"></span>1.2 DKIM 公開鍵情報設定

「ご利用案内書」に記載されている「公開鍵情報登録先ドメイン」の TXT レコードに、 「DKIM 認証公開鍵」のデータを登録して下さい。

[登録例]

fm.\_domainkey.fumiyoi.jp. IN TXT "v=DKIM1¥; g=\*¥; h=sha256¥; k=rsa¥; " "p=MIGXXXXXXXXXXXXXXXXXXXXXXXXXXXXXXXXXXXXXXXXXXXXXXXXXXXXXXXXXXXXXXXXXX XXXXXXXXXXXXXXXXXXXXXXXXXXXXXXXXXXXXXXXXXXXXXXXXXXXXXXXXX" "XXXXXXXXXXXXXXXXXXXXXXXXXXXXXXXXXXXXXXXXXXXXXXXXXXXXXXXXXXXXXXXXXXXXXX XXXXXXXXXXXXXXXXXXXX"

#### <span id="page-5-0"></span>1.3 送信元メールアドレスドメインへの MX レコード及び A レコード設定

迷惑メール業者とみなされることを防止するために、貴社側で下記送信元メールアドレスドメインに対 して MX レコードか A レコードの登録を行っていただく必要があります。

【MX レコード、A レコード登録対象ドメイン】

- エンベロープ From メールアドレスに利用しているドメイン (※1)
- **MX レコードに登録したホスト (※2)**
- (※1)エンベロープ From メールアドレスとは、SMTP 通信の「MAIL FROM」コマンドで指定するメー ルアドレスのことを示します。 少なくとも、MX レコードか A レコードのいずれか 1 つは登録して頂きますようお願い致します。
- (※2)エンベロープ From メールアドレスドメインに MX レコードを登録した場合、MX レコードに登録 したホストに対して、A レコードの登録を行ってください。

■受信拒否動作確認済み宛先

2022 年 9 月 28 日時点では、エンベロープ From メールアドレスドメインに MX レコードも A レコード も登録されていない場合、以下宛先への配信で受信拒否されることを確認しております。

・iCloud (@icloud.com、@me.com、@mac.com)

・BIGLOBE (@○○.biglobe.ne.jp)

・eonet (@○○.eonet.ne.jp、@mineo.jp)

・OCN (@○○.ocn.ne.jp)

・nifty (@nifty.com、@○○.nifty.com、@○○.nifty.jp)

- ・J:COM (@jcom.home.ne.jp、@○○.zaq.ne.jp、@○○.zaq.jp)
- ・softbank (@i.softbank.jp、@softbank.ne.jp、@○○.vodafone.ne.jp)

■MX レコードの設定

MX レコード設定例を以下に記載します。

(domain name 部には、貴社がご使用するエンベロープ From メールアドレスドメインを記載します。)

[BIND での設定]

domain\_name IN MX 10 ホスト名

■A レコードの設定

A レコード設定例を以下に記載します。

(domain\_name 部には、貴社がご使用するエンベロープ From メールアドレスドメイン、

もしくは、エンベロープ From メールアドレスドメインの MX レコードに登録したホストを記載します。)

[BIND での設定] domain\_name IN A IP アドレス

■MX レコード、A レコードの確認方法

1) MX レコード確認方法

MX レコードを確認するには、以下コマンドを実行してください。

nslookup -q=mx 対象ドメイン

2) A レコード確認方法

A レコードを確認するには、以下コマンドを実行してください。

nslookup -q=a 対象ドメイン

### <span id="page-7-0"></span>1.4 リレー先サーバの設定・SMTP 認証の設定

SMTP リレー配信をご利用いただくためには、貴社システムのメール配信先をフミヨイサーバに向け、 SMTP 認証を行う必要があります。

SMTP リレーの接続先情報について以下に記載致します。

接続先ホスト名 : ※「ご利用案内書」の SMTP 接続先ホスト名 接続先ポート番号 : 25 番 or 587 番 or 2525 番 SMTP 認証ユーザ名 : apikey SMTP 認証パスワード: ※「ご利用案内書」の SMTP 認証パスワード

メール送信に PHP、Java、Python のプログラミング言語を利用している場合は、以下のページにサン プルコードを紹介していますので、ご参照ください。

▼SMTP 認証サンプルコード

[<https://fumiyoi.jp/blog/?p=57>](https://fumiyoi.jp/blog/?p=57)

なお、貴社システムで「postfix」をご使用されている場合は、以下の設定方法をご参照ください。

<span id="page-7-1"></span>1.4.1 postfix の設定方法

貴社システムで postfix をご利用されている場合、以下設定の変更を行ってください。

1. /etc/postfix/main.cf を編集

relayhost = [SMTP 接続先ホスト名] smtp\_sasl\_auth\_enable = yes smtp\_sasl\_password\_maps = hash:/etc/postfix/relay\_password smtp\_sasl\_security\_options = noanonymous

2. /etc/postfix/relay\_password を編集

| [*SMTP 接続先ホスト名*] apikey:[*API キー文字列*]

3. データベース生成コマンド実行

# postmap hash:/etc/postfix/relay\_password

4. 設定反映コマンド実行

# systemctl reload postfix ※RHEL6 以前の場合「/etc/init.d/postfix reload」

# <span id="page-8-0"></span>2. 制限事項について

本章では、フミヨイをご利用するに当たっての、制限事項を解説します。

<span id="page-8-1"></span>2.1 セッションタイムアウト

弊社では、SMTP セッションを長時間占有する行為を禁止しております。もし長時間 SMTP セッション を占有して使用された場合には、セッションを切断させていただきます。

# <span id="page-9-0"></span>3. 機能拡張ヘッダについて

本章では、フミヨイ SMTP リレーサービスにおける拡張ヘッダと、その機能について解説します。

貴社システムからフミヨイ SMTP リレーサービスへメール配信を行う際、メールヘッダに拡張ヘッダを 付加することで、以下の機能をご利用いただけます。

・ 配信禁止時間帯及び配信有効期限の指定機能

配信を行わない時間帯及び配信有効期限を指定することができます。

- ・ 配信 ID 及びユーザ任意のメッセージ指定機能 配信 ID と、それに対するユーザ任意メッセージを指定することができます。 配信 ID は、WEB 画面の配信結果画面の抽出条件として指定できるため、特定のメールの配信結 果を抽出する場合に指定します。
- ・ 予約配信機能 指定した日時に配信を開始することができます。

拡張ヘッダの一覧を、以下に示します。

表 3-1 拡張ヘッダ一覧表

| No | ヘッダ             | 機能名                    |
|----|-----------------|------------------------|
|    | X-SM-MTTMP:     | 配信禁止時間帯及び配信有効期限の指定機能   |
|    | X-SM-ID:        | 配信 ID 及びユーザ任意メッセージ指定機能 |
|    | X-SM-SendStart: | 予約配信機能                 |

拡張ヘッダの挿入例を、以下に示します。

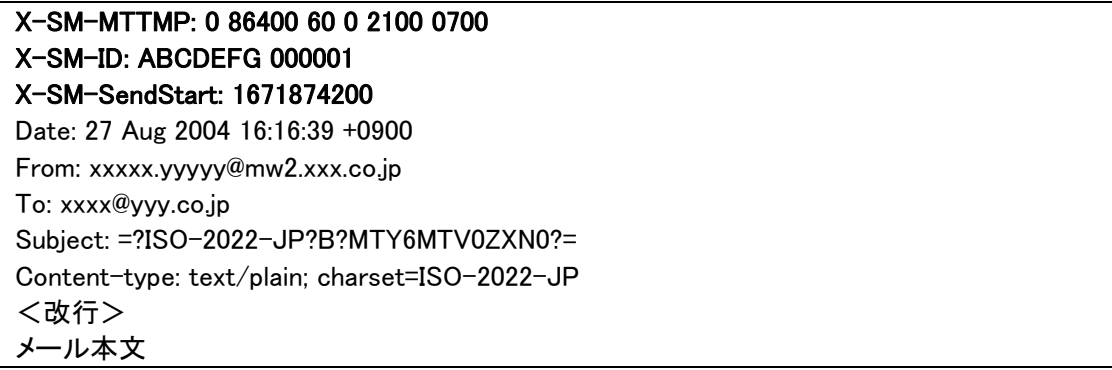

### <span id="page-10-0"></span>3.1 配信禁止時間帯及び配信有効期限の指定機能(X-SM-MTTMP:)

本ヘッダを使用することにより、配信禁止時間帯及び配信有効期限の指定が可能となります。主に、 携帯宛への深夜配信防止に利用されます。

#### ■ ヘッダフォーマット

配信禁止時間帯指定機能のヘッダフォーマットを以下に記します。

X-SM-MTTMP: 0 配信有効期限 60 0 配信禁止開始時刻 配信禁止終了時刻 ※太字以外は固定値になります。

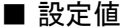

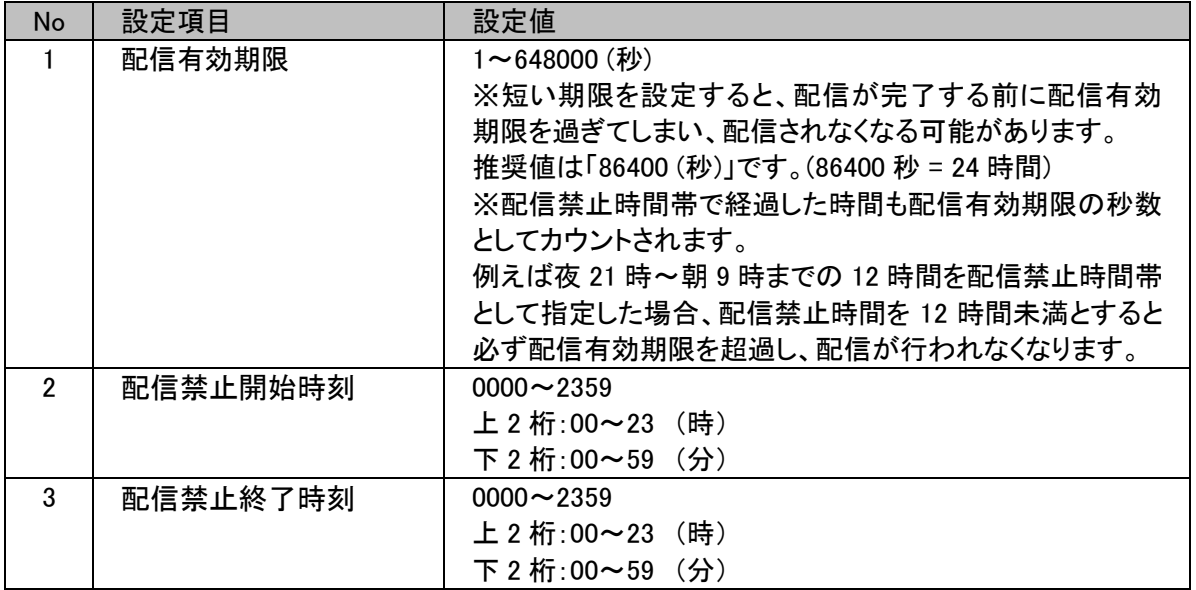

■ 設定例

例1) 夜 10 時~朝 7 時の時間帯にメール配信を行わない場合の設定 配信有効期限 86400(秒)

X-SM-MTTMP: 0 86400 60 0 2200 0700

例2) 配信禁止時間帯を使用しない場合の設定

配信有効期限 43200(秒)

X-SM-MTTMP: 0 43200 60 0 0000 0000

<span id="page-11-0"></span>3.2 配信 ID 及びユーザ任意メッセージ指定機能(X-SM-ID:)

本ヘッダを使用することにより、配信 ID とユーザ任意のメッセージの指定が可能となります。 本ヘッダで指定した値を条件に WEB 画面から配信結果の抽出などが可能です。

■ ヘッダフォーマット

配信 ID 及びユーザ任意メッセージ指定機能のヘッダフォーマットを以下に記します。 X-SM-ID: 配信 ID ユーザ任意メッセージ

■ 設定値

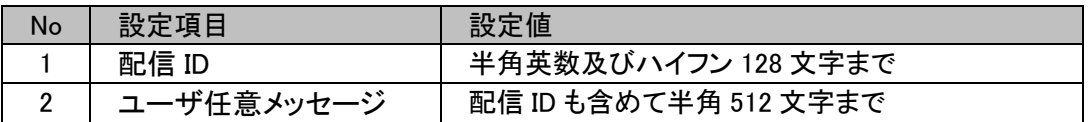

■ 設定例

例1) 配信 ID に「001」、ユーザ任意メッセージに「sample message」を設定

X-SM-ID: 001 sample message

<span id="page-12-0"></span>3.3 予約配信機能(X-SM-SendStart:)

本ヘッダを使用することにより、予約配信機能のご利用が可能となります。

#### ■ ヘッダフォーマット

予約配信機能のヘッダフォーマットを以下に記します。

X-SM-SendStart: 配信予定日時

■ 設定値

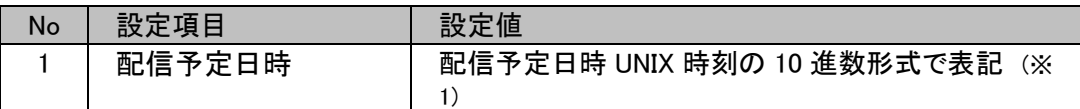

(※1) 配信予定日時(UNIX 時刻の 10 進数表記)の算出方法

配信予定日時(UNIX 時刻の 10 進数表記)算出コマンドを、以下に記します。

date -d "年(YYYY)/月(MM)/日(DD) 時(hh):分(mm):秒(ss)" +%s

実行例は、以下の設定例をご参照下さい。

■ 設定例

例 1) 「2022 年 12 月 24 日の 18 時 30 分」に予約配信を行う場合の、配信予定日時設定例を以 下に記します。

手順 1) コマンドを実行し、配信予定日時(UNIX 時刻の 10 進数表記)を算出 date -d "2022/12/24 18:30:00" +%s

手順 2) コマンド実行結果(UNIX 時刻の 10 進数表記で示された配信予定日時) 1671874200

手順 3) ヘッダに、手順 2)で算出した配信予定日時を設定

X-SM-SendStart: 1671874200

# <span id="page-13-0"></span>4. バウンスメール

本章ではバウンスメールについて解説します。

<span id="page-13-1"></span>4.1 バウンスメールの戻り先

バウンスメールは、貴社システムがフミヨイ SMTP リレーサービスへメール配信を行う際の、「MAIL FROM:」コマンドに使用するアドレスに送信されます。

なお、WEB 画面及び API でメール送信をした場合、「MAIL FROM:」はシステム固有のメールアドレス となるため、バウンスメールは返却されません。

### <span id="page-13-2"></span>4.2 バウンスメール受信サーバの用意

現在、各キャリア側では「バウンスメールを受信できない環境からのメール送信行為」を禁止行為とし て定めております。万が一、バウンスメールを受信できない環境からメール配信を行った場合、キャリア ブロックが発生し、メールが送信できなくなる可能性がございます。

上記の理由から、弊社では、貴社側でバウンスメールを受信できる環境の準備を、お願いしておりま す。

# <span id="page-14-0"></span>4.3 バウンスメールフォーマット

バウンスメールのフォーマットを以下に示します。

### ■ バウンスメールフォーマット

<span id="page-14-1"></span>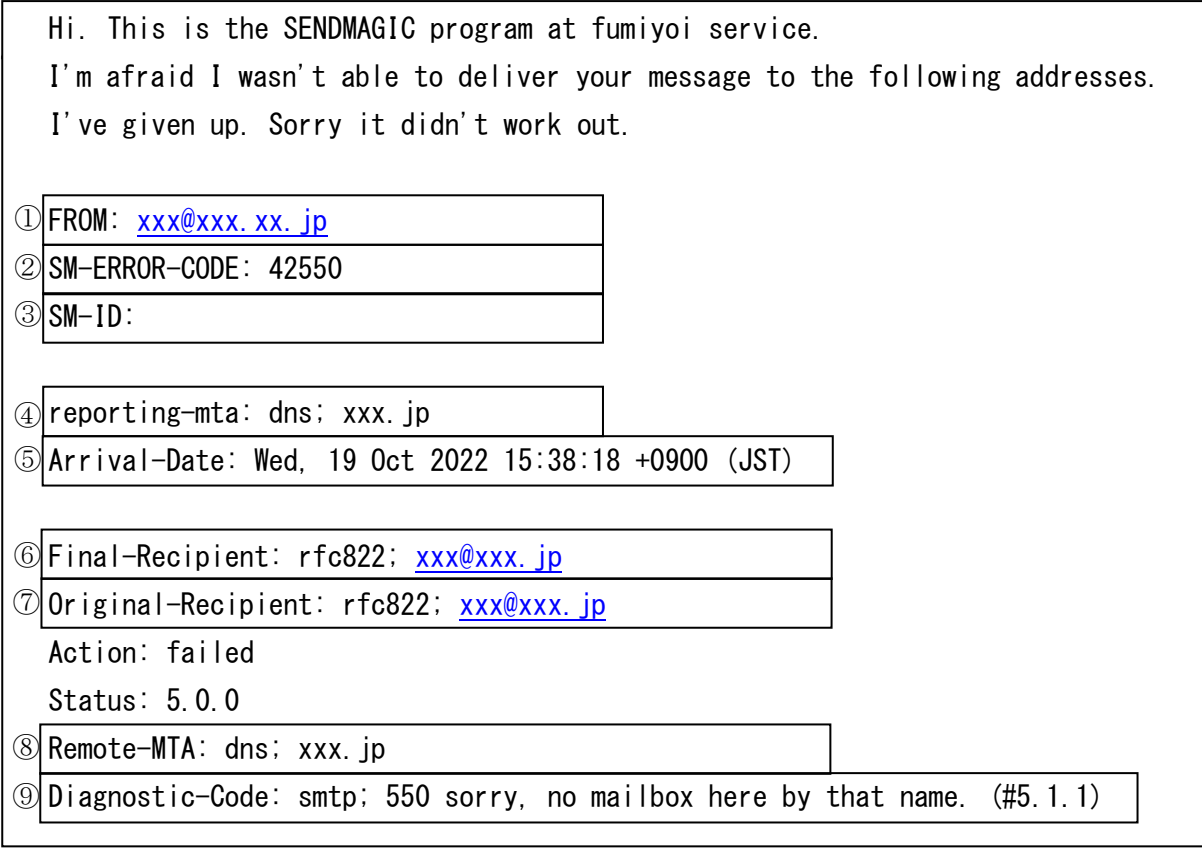

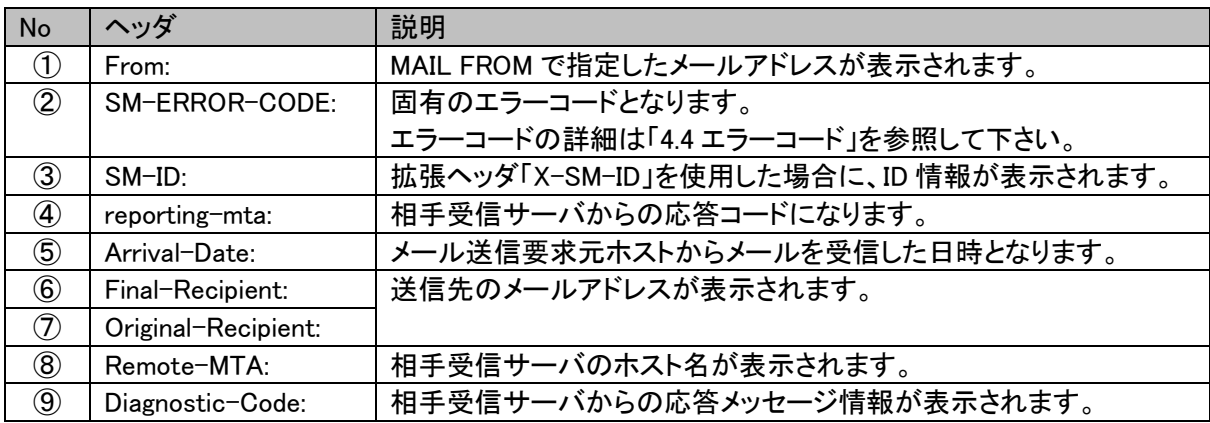

### エラーコード

バウンスメールに記載される固有のエラーコードのうち、よく生成されるエラーコードについての説明を 以下に記します。(エラーコードの横に「※」がついている項目は、アドレスクリーニングを推奨する項目 になります。)

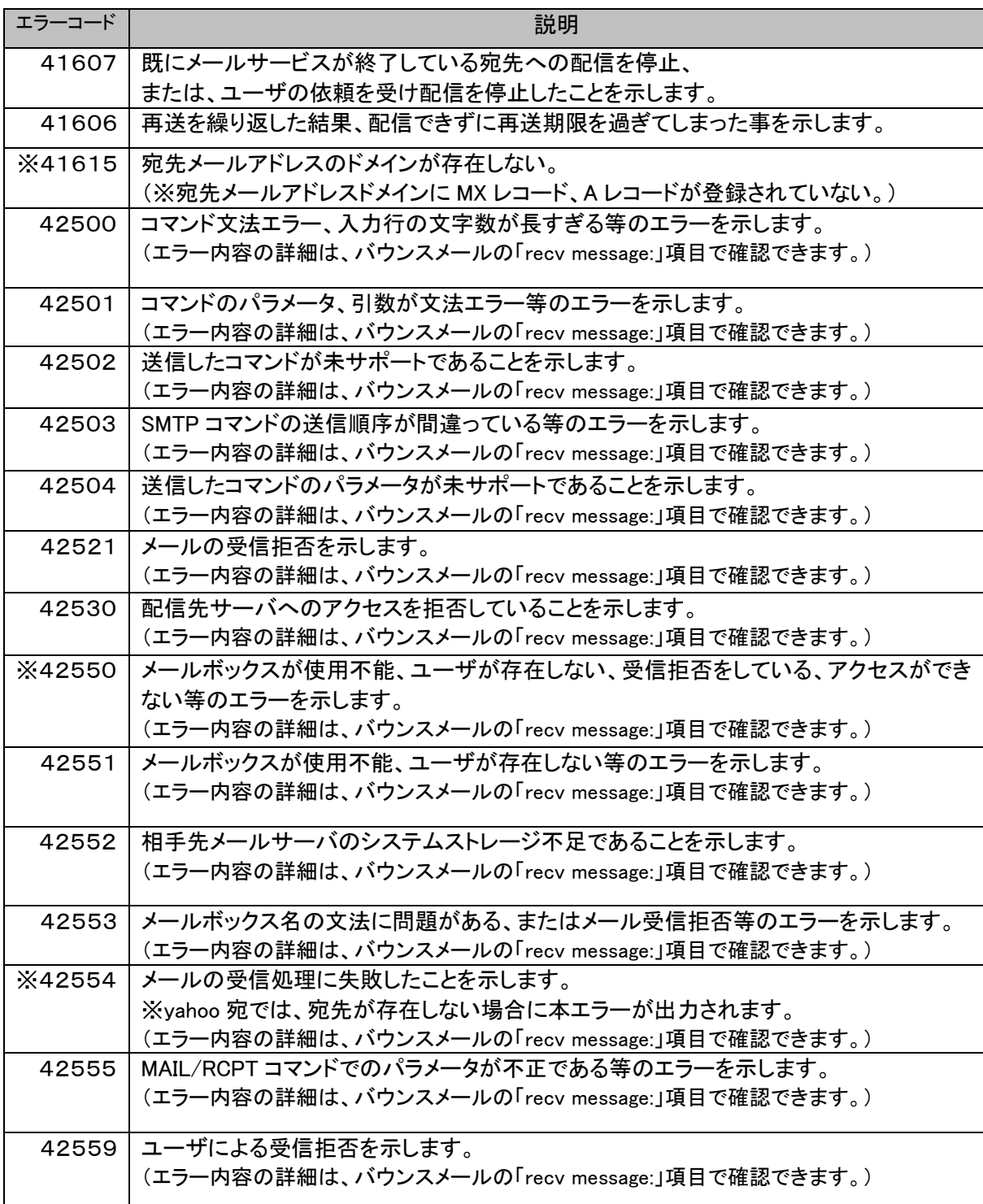

# <span id="page-16-0"></span>5. WEB 画面について

### <span id="page-16-1"></span>5.1 対応ブラウザ

以下のブラウザに対応しています。

Google Chrome Microsoft Edge

### <span id="page-16-2"></span>5.2 WEB 画面へのログイン

「ご利用案内書」の WEB 画面 URL に接続し、ログイン ID、初期パスワードを入力してください。

### <span id="page-16-3"></span>5.3 初期パスワード変更

初期パスワードからパスワードを変更する場合は、「ユーザ管理」メニューをクリックし「パ スワード変更」ボタンをクリックしてください。

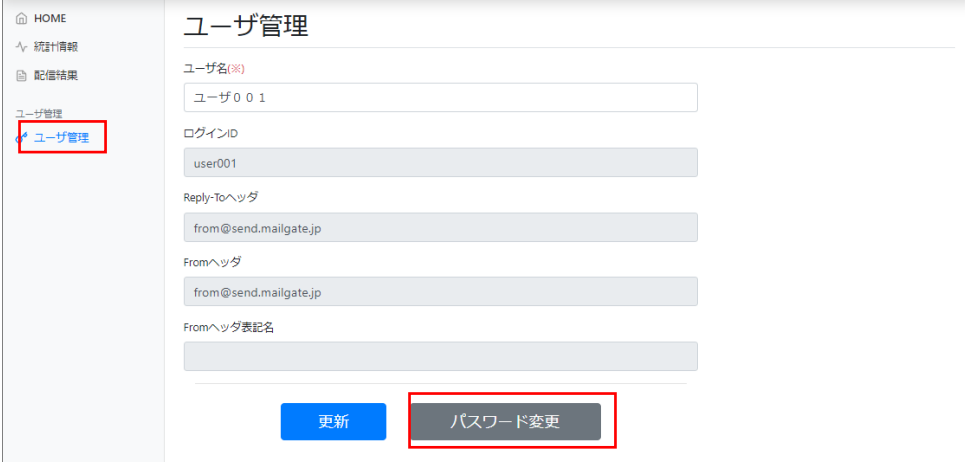

※ログイン ID を変更する場合は、「support@fumiyoi.jp」に希望されるログイン ID をご連絡下さい。

# <span id="page-17-0"></span>6. API について

#### <span id="page-17-1"></span>6.1 API 利用方法

API を利用する場合は、Authorization リクエストヘッダに「ご利用案内書」に記載されている API キーを指定して下さい。

API に送信するリクエスト内容や返却されるレスポンス内容については、以下の URL よりダウンロード できる「API マニュアル」をご参照ください。

[<https://www.fumiyoi.jp/download.html>](https://www.fumiyoi.jp/download.html)

### <span id="page-17-2"></span>6.2 API サンプルコード

以下に配信 ID(X-SM-ID)を条件に「配信明細検索 API」を実行するサンプルコードを記載しま す。

※接続先 URL は「ご利用案内書」に記載されている URL を指定して下さい。

#### ●PHP

```
<?php
$curl = curl_init();
curl_setopt_array($curl, array(
  //URL 指定
  CURLOPT_URL => '<接続先 URL>/results/search?page=1&page_size=20',
  //POST メソッド指定
  CURLOPT CUSTOMREQUEST \Rightarrow 'POST',
  //リクエストボディ指定
  CURLOPT_POSTFIELDS =>'{
  "send_date_from":"2022/10/01 00:00:00",
  "send_date_to":"2022/10/01 23:59:59",
    "conditions": [
    {
      "field": "mail_id",
      "value": "〈配信 ID〉",
      "operator": "eq"
    }
  ]
}',
  //ヘッダ指定
  CURLOPT_HTTPHEADER \Rightarrow array(
    'Authorization: <API キー>'
    'Content-Type: application/json'
  ),
));
$response = curl_exec($curl);
curl_close($curl);
echo $response;
```
 $\bullet$ Java

```
import java. io. BufferedReader;
import java.io.IOException;
import java.io.InputStreamReader;
import java. io. PrintStream;
import java.net.HttpURLConnection;
import java.net.URL;
public class apisample {
    //URL 指定
    public static String apiURL ="<接続先 URL>/results/search?page=1&page_size=20";
    //リクエストボディ指定
     public static String json =
        " {\times \text{Figstar +
            "Y send date from Y': Y''2022/10/01 00:00:00Y'', YrYn'' +"Y"send_data_toY":Y"2022/10/01 23:59:59Y", YrYn" +"Y"group_unit\":\"day\",\r\n" +
            "Y"conditionsY": [{YrYn" +"\"field\": \"mail_id\",\\r\n" +
                 "\"value\": \"<配信 ID>\",\r\n" +
                 "Y"operator\": \{"eq\"\r\n" +
            "\}]\r\m" +
        "\}¥r¥n";
     public static void main(String[] args) throws IOException{
        URL url = new URL (apiURL);HttpURLConnection conn = (HttpURLConnection) url.openConnection();
       //POST メソッド指定
        conn.setRequestMethod("POST");
        conn.setDoInput(true);
        conn.setDoOutput(true);
         //ヘッダ指定
conn.setRequestProperty("Content-Type", "application/json; charset=utf-8");
conn.setRequestProperty("Authorization", "<API キー>");
        conn.connect();
        PrintStream ps = new PrintStream(conn.getOutputStream());
         ps.print(json);
         ps.close();
        BufferedReader br = new BufferedReader(new InputStreamReader(conn.getInputStream(),
"UTF-8"));
         StringBuilder sb = new StringBuilder();
         String line;
        while ((line = br.readLine()) != null) {
            sb. append(line);
         }
        System.out.print(sb);
         br.close();
     }
}
```
●Python

```
import requests
import json
#URL 指定
url = "<接続先 URL>/results/search?page=1&page_size=20";
#リクエストボディ指定
payload = json. dumps({} "send_date_from": "2022/10/01 00:00:00",
 "send_date_to": "2022/10/01 23:59:59",
 "group_unit": "day",
 "conditions": [
\left\{\begin{array}{ccc} \end{array}\right\} "field": "mail_id",
"value": "〈配信 ID〉",
 "operator": "eq"
    }
  ]
})
#ヘッダ指定
headers = {
  'Authorization': '<API キー>',
   'Content-Type': 'application/json'
}
response = requests.request("POST", url, headers=headers, data=payload)
print(response.text)
```
# <span id="page-20-0"></span>7. 発行/改版履歴

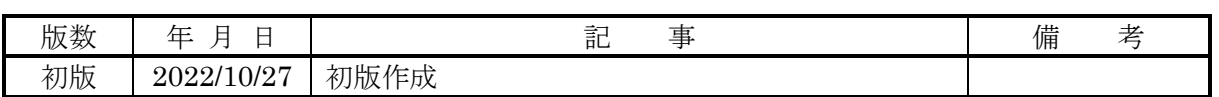